## **ESET Tech Center**

[Kennisbank](https://techcenter.eset.nl/nl/kb) > [ESET Endpoint Encryption](https://techcenter.eset.nl/nl/kb/eset-endpoint-encryption) > [How to customise the DESlock+ FDE login](https://techcenter.eset.nl/nl/kb/articles/how-to-customise-the-deslock-fde-login-screen) [screen](https://techcenter.eset.nl/nl/kb/articles/how-to-customise-the-deslock-fde-login-screen)

How to customise the DESlock+ FDE login screen Anish | ESET Nederland - 2018-03-07 - [Reacties \(0\)](#page--1-0) - [ESET Endpoint Encryption](https://techcenter.eset.nl/nl/kb/eset-endpoint-encryption)

Customising the DESlock+ FDE login screen

## **Note: You must be using Enterprise Server version 2.9.1 or later**

Currently your UEFI FDE login screen looks like the image below:

 $\pmb{\times}$ 

You want to replace the current logo banner as shown below for your corporate logo:

 $\pmb{\times}$ 

Enterprise Server Installation

If you already have an Enterprise Server installed, please skip this step and refer to 'Custom logo setup'.

To begin, you can follow the knowledgebase article below for a step by step guide to install the Enterprise Server and carry out some configuration tasks.

[KB119 - How do I set up my Enterprise Server?](https://support.deslock.com/KB119)

Custom Logo Setup

**Create a folder** and name it "**Custom**" within the Enterprise Server root folder located here:

C:\Program Files (x86)\DESlock+ Enterprise Server (64 bit host)

C:\Program Files\DESlock+ Enterprise Server (32 bit host)

 $\pmb{\times}$ 

Insert the customised logo into the "**Custom**" folder.

(The logo file **must** be named "**user.png**" and is suggested to be sized at 2250 x 90 pixels)

 $\pmb{\times}$ 

(The logo can be larger or smaller than stated above but must follow the same aspect ratio. The image itself within the bootloader is resized to width (according to the aspect) and will be cropped if the height is more than 120 pixels)

Start Full Disk Encryption

You can now download an MSI from the Enterprise Server or carry out a Push Install to a client Workstation. For instructions on how to install a managed version of the Client software please see our knowledgebase article below:

[KB253 - Installing a managed version of DESlock+](https://support.deslock.com/KB253)

From here you can carry out a Full Disk Encryption command either by activating the Workstation and issuing a Full Disk Encryption command as shown in our knowledgebase articles below:

[KB216 - How do I activate a new client?](https://support.deslock.com/KB216)

[KB101 - How to encrypt a hard drive using a managed version of DESlock+?](https://support.deslock.com/KB101)

Or you can make use of the Auto Full Disk Encryption Feature by following our article below:

[KB441 - Automatically Starting Full Disk Encryption \(FDE\)](https://support.deslock.com/KB441)

When your Workstation has started encrypting, reboot the Workstation and the new logo will be displayed at the FDE login screen.

 $\pmb{\times}$ 

Your Workstation is already Encrypted

If your machine is already encrypted, you can add the logo manually on the

client Workstation by mounting the ESP partition and copying the file onto it.

**Move your logo to an appropriate location i.e. C:\Windows\Temp Open an Admin Command Prompt Mount EFI partition Copy your logo into EFI partition folder DESlock**

 $\pmb{\times}$ 

Z: will only be accessible as an administrator, so you won't see it from Explorer. You will have to copy it using the command prompt, so make sure the user.png is in a suitable location.

If the drive Z: is being used, you will need to mount to a drive letter that is currently not in use.

Reboot the Workstation, the new logo will be displayed at the FDE login screen.

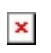

Related Articles

[KB455 - Which features can be customised? \(managed clients\)](https://support.deslock.com/KB455)

Keywords: customise customized logo fde bootloader corporate